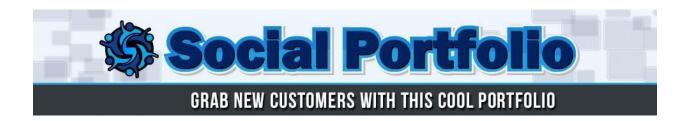

#### Welcome and thank you for your purchase!

We have created a detailed guide on installing and setting up the Social Portfolio Theme. Please go through it and let us know if you get stuck at step. The initial requirement for installing the theme is that you have to have your own WordPress website. This theme will only work with WordPress. If your current website uses a different platform, it would be best to contact your website administrator.

If needed, we are available at support@kvsocial.zendesk.com

Cheers! KVSocial team

# **Social Portfolio Theme Installation Guide**

License Key: X28AF5MR9X29523JX871

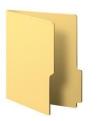

#### What we need:

Social Portfolio theme XML file

The Social Portfolio Theme and XML file can be downloaded in the **Members** area.

#### To Upload the Social Portfolio Theme:

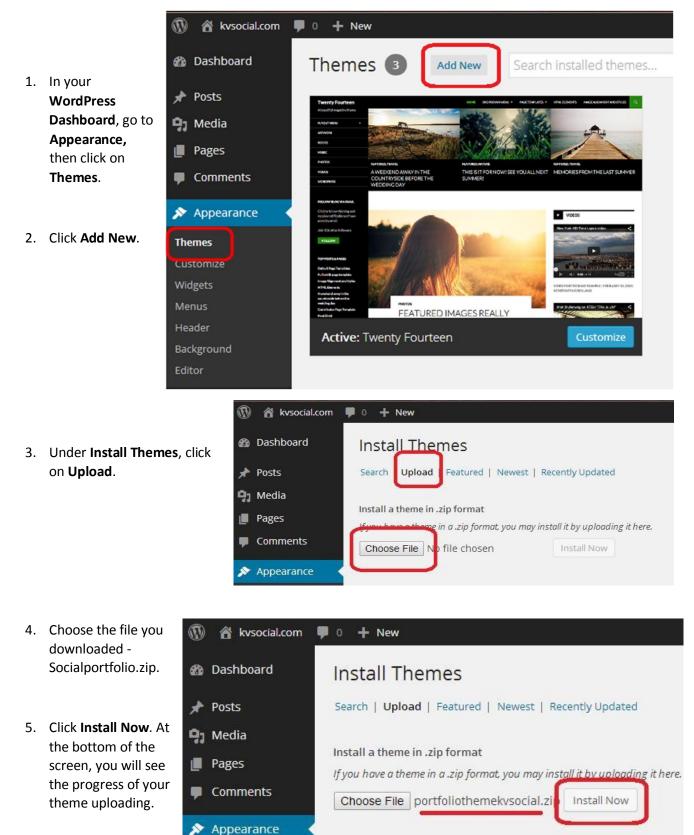

6. When the upload finishes, click on the option to **Activate**.

# Installing Theme from uploaded file: portfoliothemekvsocial.zip

Unpacking the package...

Installing the theme...

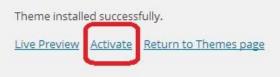

- After that, in your WordPress Dashboard, go to Tools and click on Import.
- 8. At the bottom of the list, choose **WordPress**.

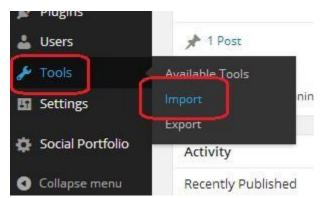

 A new window will come up and it will prompt you to install an Importer. This is a perfectly safe WordPress Plugin. Click on Install Now.

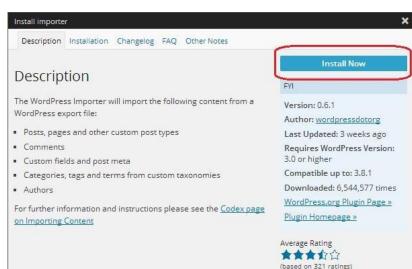

#### Installing Plugin: WordPress Importer 0.6.1

- 10. Activate plugin & run importer.
   Downloading install package from https://downloads.wordpress.org/plugin/wordpress-importer.0.6.1.zip...

   10. Activate plugin & run importer.
   Downloading install package from https://downloads.wordpress.org/plugin/wordpress-importer.0.6.1.zip...

   10. Activate plugin & run importer.
   Unpacking the package...

   Installing the plugin...
   Successfully installed the plugin WordPress Importer 0.6.1.

   11. You will be prompted to
   Return to Importers
  - choose a file to import. Choose the **XML file** that you downloaded in the **Members Area**.

#### 12. Click Upload file and import.

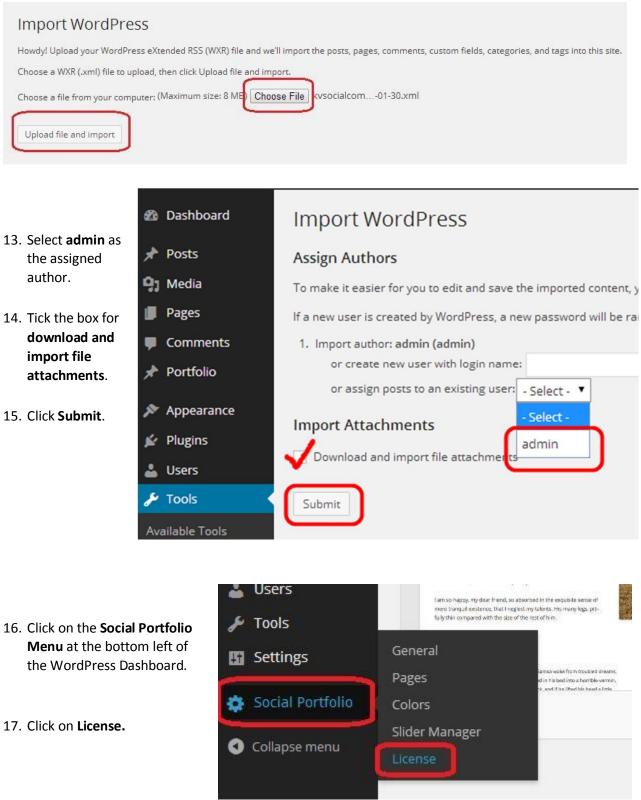

18. Enter the License Key on the space provided.

| Appearance           | License                                 |
|----------------------|-----------------------------------------|
| 🖆 Plugins            | License                                 |
| 🕹 Users              | License Key                             |
| 🖋 Tools              | ****                                    |
| 🖪 Settings           | Type your license key here              |
| 🔅 Social Portfolio 🧹 |                                         |
| General              |                                         |
| Pages                |                                         |
| Colors               |                                         |
| Slider Manager       | Status                                  |
| License              | Status : no license                     |
| Collapse menu        | Key : 000000                            |
|                      | For Website : http://demo6.kvsocial.com |

19. Don't forget to Save all changes.

### Your Social Portfolio theme is now up and running!

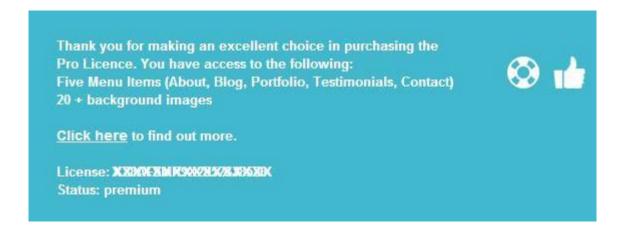

# Social Portfolio Menu

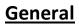

# To Add a Logo or Change Main Text

- 1. You can choose between having your **logo** on the upper right corner of your screen, or your **Company Name** and/or **Subtitle/Slogan**.
- 2. If you prefer to set it to your **Company Name**, you need to go to your WordPress Dashboard, click on the **Social Portfolio Tab** and go to **General**.
- 3. You will see an option to enter text for Main Text and Subtitle/Slogan
- 4. Save changes.

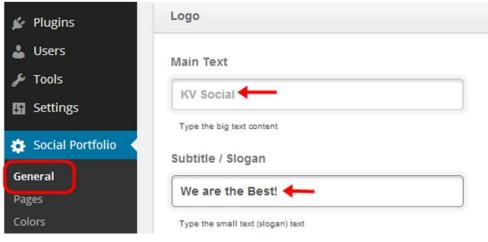

The Main Text and Subtitle will look like this:

| 🔞 🕆 kvsod | cial.com 🛡 0 🕂 New |                     |
|-----------|--------------------|---------------------|
| We are t  | Social             |                     |
| ABOUT     | CONTACT PORTFOLI   | O TESTIMONIALS BLOG |

- 5. To use a **Logo** (Recommended Image Size: 387px by 84px), go to your WordPress Dashboard, click on the **Social Portfolio Tab** and go to **General**.
- 6. On the right side, under Image, click on Upload and choose your Company Logo.

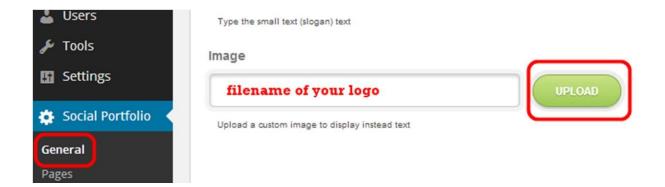

7. Save changes.

The **Logo** will look like this:

| ۲ | 省 kvsoc | ial.com 🏓 0 | + New     |             |             |            |
|---|---------|-------------|-----------|-------------|-------------|------------|
|   | ¢ =     | OCIAL (     | CONSUL    |             | 🔶 logo / he | ader<br>Us |
|   | ABOUT   | CONTACT     | PORTFOLIO | TESTIMONIAL | 5 BLOG      |            |

≁ 93 ∎

ψP

\*

ye si

\* \*

😳 Ger

0

### Social

This feature allows you to connect with your visitors in different social media platforms.

- Just place your Social Media profile URL on the space provided.
- 2. Save changes.

| Posts            | Social                       |
|------------------|------------------------------|
| Media            | Bebo                         |
| Pages            |                              |
| Comments         |                              |
| Portfolio        | Bebo Page Address.           |
| Appearance       | Blogger                      |
| Plugins          |                              |
| Users            | Blogger Page Address.        |
| Tools            | Delicious                    |
| Settings         | http://delicious.com         |
| Social Portfolio | Delicious Page Address.      |
| eral             | Designmoo                    |
| es               |                              |
| ors              |                              |
| er Manager       | Designmoo Page Address.      |
| nse              | Deviantart                   |
| Collapse menu    | http://social.deviantart.com |

 You will find the Social Media buttons on the lower right corner of the home page.

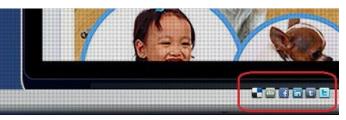

#### Message

### Title of message here Message Content

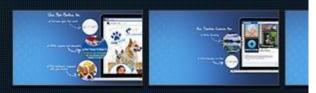

This can be seen at the lower left side of the home page, just above the slider.

1. Customize this message by going to the **Social Portfolio Menu** in your WordPress Dashboard.

- 2. Click on the General Tab.
- 3. Enable the Message box by ticking the box beside the option to check to enable alert message on website.
- 4. Fill up the **Title** and the **Content** with desired text.
- 5. Save changes.

| <ul> <li>Portfolio</li> <li>Message</li> <li>Appearance</li> <li>Plugins</li> <li>Users</li> <li>Tools</li> <li>Settings</li> <li>Social Portfolio</li> </ul>                           |
|----------------------------------------------------------------------------------------------------|
| Plugins     Enable Message Box?       Users     Check to enable alert message on website.       Tools     Social Consultancy       Text display at top.                                 |
| Plugins       Image: Check to enable alert message on website.         Users       Title         Tools       Social Consultancy         Text display at top.       Text display at top. |
| Users<br>Tools<br>Settings<br>Text display at top.                                                                                                    |
| Tools     Settings     Social Consultancy     Text display at top.                                                                                                    |
| Text display at top.                                                                                                    |
|                                                                                                    |
|                                                                                                    |
| eneral                                                                                                    |
| ages We Brand you Better!                                                                                                    |
| olors                                                                                                    |
| ider Manager                                                                                                    |

6. This is how it will look like on the home page:

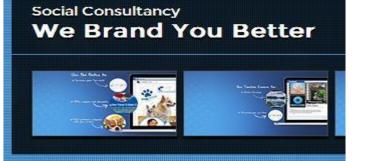

### Favicon

1. You can set your custom favicon (Recommended Image Size: 32px by 32px) so that the admin's comments on posts will show this icon instead of the generic one.

ABOUT

CONTACT

### **Pages**

# To Add Pages to the Home Page

- In your WordPress Dashboard, click on the Social Portfolio Menu and go to Pages.
- 2. You will find all the pre-made pages in the drop-down box.
- 3. Choose the Page that you want to appear in your home page and click on Add Page to Menu.
- The Pages that you choose will appear just above the drop-down box.
- 5. Save changes.
- Should you change your mind, you can always click remove to remove the pages in the home page.
- 7. The Pages will look like this in the home screen.

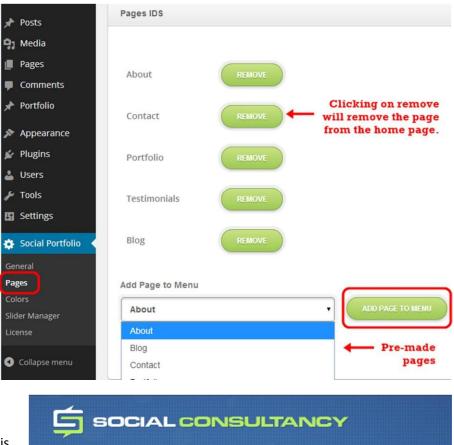

PORTFOLIO

TESTIMONIALS

BLOG

## Colors

1. The Social Portfolio Theme has 2 color schemes. By default, it is set to **Social Media 1**. You can switch to Social Media 2 anytime. 2. You can also change the **Base Color**. Click on the space inside the box and a color palette will come up. Choose desired color and click on the color globe.

- You can also customize CSS by adding desired CSS codes on the space provided just below the color picker.
- 4. Save changes.
- 5. To go back to the original theme color, go back to **Base Skin** and click on any of the 2 color schemes.
- 6. Save changes.

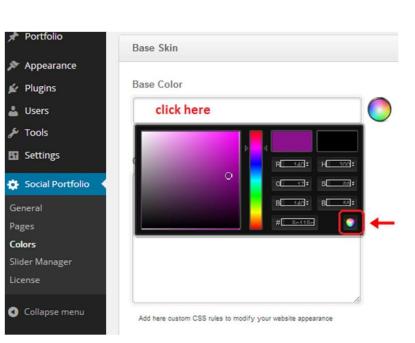

| Settings         | Base Skin      |  |
|------------------|----------------|--|
| Social Portfolio | Base Skin      |  |
| eral             | Social Media 1 |  |
| s                |                |  |
| 5                | Social Media 1 |  |
| r Manager        | Social Media 2 |  |
| nse              |                |  |

### **Slider Manager**

The theme comes with 5 Full screen Visual Backgrounds that is pre-loaded in the Slider.

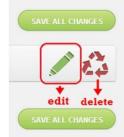

On the far right, click on the pencil icon to edit the Slider Manager. This will show the pre-loaded backgrounds.

To add a new background, scroll down to the bottom and click on Add

To Add/Edit the slider, go to the **Social Portfolio Menu** in your **WordPress Dashboard** and click on **Slider Manager**.

2.

3.

New Slide.

Two (2) images need to be uploaded. One for the **background** and one for the **thumbnail** which is what is seen on the slider in the home page.

- 4. Click on Upload Image and choose the image for the background. You can use any image with dimensions/size like that of a PC wall paper. For the Thumbnail, the current dimensions of the image are 143 × 82. You can use any thumbnail size that you prefer, but it would be best to use the same thumbnail size for all images for uniformity.
- 5. Save changes.
- 6. The new uploaded background will appear in the slider on the home page.

1.

### To Edit the Social Portfolio Pages

- In the WordPress Dashboard, click on Pages. You will see a list of the Premade Pages for your convenience.
- 2. Click on Edit and you will be redirected to another page.

| Dashboard                                       | Pages Add New                              |                  |
|-------------------------------------------------|--------------------------------------------|------------------|
| ✤ Posts ♀ Media                                 | 1 page moved to the Trash. U               | Indo             |
| Pages                                           | All (6)   Published (6)   Trash            | (13)             |
| All Pages<br>Add New                            | Bulk Actions  Apply Title                  | Show all dates 🔻 |
| <ul> <li>Comments</li> <li>Portfolio</li> </ul> | About     Edit Quick Edit   Trash     Blog | View             |

## To Edit the About Page

The text seen in the **About Page** was created using the **Layout Builder**. Make sure that you have a **check** mark beside *Use layout Builder on this page* to **enable** it.

| Layout Builder                   | *             |
|----------------------------------|---------------|
| Layout Builder                   |               |
| Use Layout Builder on this page? |               |
| 100%                             | •             |
|                                  | ADD COLUMN(S) |

The Add Column option in the Layout Builder allows you to add different columns to your text.

If you choose 1 Column or 100%, the text will look like this:

We are a social media consultancy company based out of New York, USA. Our focus lies on maximizing Rol from Facebook Marketing, and we can help you build a stronger brand and get more customers by leveraging the power of social media. To Edit the About Page, click Slogan:

| # Slogan  |  |  |
|-----------|--|--|
|           |  |  |
| Rich Text |  |  |
|           |  |  |
|           |  |  |

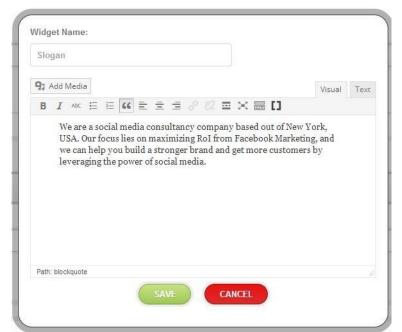

This will bring up a new window where you can edit the text and customize it as you want it.

#### If you choose **3 Columns**, the text will look like this:

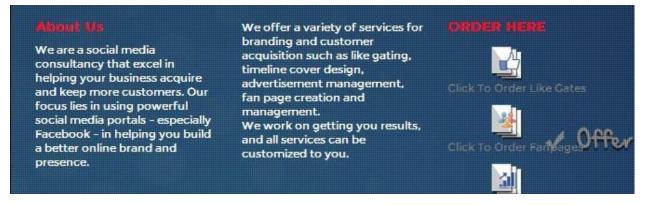

To edit this, click on **About / Text / Recent Title / Recent portfolios** and edit the text according to your choosing.

|           |   |           |    |                     | ¢  |
|-----------|---|-----------|----|---------------------|----|
| # About   | x | # Text    | x  | # Recent Title      | x  |
| Rich Text | T | Rich Text |    | # Recent portfolios | x  |
| ADD WIDGE | • | ADD WIDG  | ET | Rich Text           | 24 |
|           |   |           |    | ADD WIDGET          |    |

### To Edit the Blog Page

The Blog on the home page, was created using the usual blog text box. You do have the option to use the Layout Builder. Just enable it by putting a check mark on *Use Layout Builder on this page* and you can customize it in anyway you want it.

# To Edit the Contact Page

Path:

Go to the Layout Editor to edit any information that you want to be changed in the Contact Page.

| # Title                                                                                                    | X Divider Empty                              |          |
|----------------------------------------------------------------------------------------------------|----------------------------------------------|----------|
| Divider Empty                                                                                                  | X Divider Empty                              |          |
| # Address                                                                                                    | x # Contact                                  |          |
| ich Text                                                                                                    | Rich Text                                    |          |
| contact form in the home page wa<br>Contact in Layout Builder. Click on<br>cks, and click on Contact Form to m | the short code icon, go to                   |          |
| ntact_form] appear.                                                                                            | Email<br>Your comment                        |          |
| Vidget Name:<br>Contact                                                                                        | Your comment<br>SEND                         | s<br>💉 ( |
| Vidget Name:                                                                                                   | Vour comment<br>SEND<br>Visual Text<br>X III |          |

CANCEL

# To Edit the Testimonial Page

The **Testimonial Page** in the home page was created in **Layout Builder**. Click on **#Award**s to edit the text. Click on **#Logos** to see the pre-loaded Testimonial images.

| # Awards |  |  |
|----------|--|--|
| # Logos  |  |  |

- 1. To add more Testimonial images, click Add Media.
- 2. Choose the image file and insert into page.
- 3. Save changes.

# To Edit the Portfolio Page

Click on **#Portfolios** under **Layout Builder.** Click on the short code icon, go to **Blocks**, and click on **Portfolio** to make the short code **[portfolio][/portfolio]** appear.

| # PORI   | FOLIOS |  |
|----------|--------|--|
|          |        |  |
| DI 1 T   |        |  |
| Rich Tex | ct     |  |

To Edit the Portfolio Images

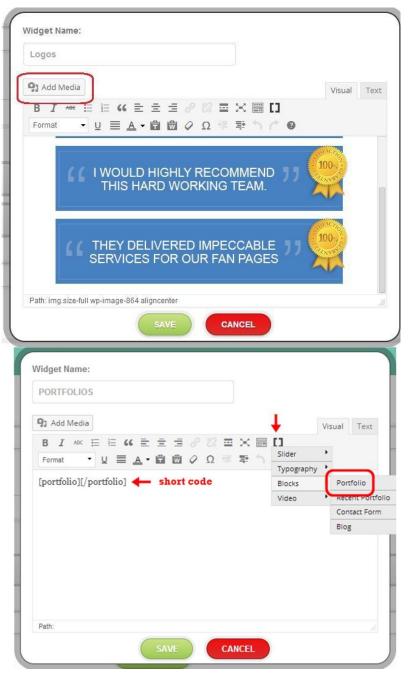

In your WordPress Dashboard, click on Portfolio. You will see the list of all the Portfolio Pages that have been pre-loaded with images:

Beautiful Like Gates Awesome Facebook Covers Exceptional Fan Page Management Get More Traffic with Ads Run Contest for Easy Brand Promotion

- 1. To add images, click on Add Media and choose desired images.
- 2. To remove any of the pre-loaded images, you will have to delete the image in the **Porfolio Page** as well as the **Media** folder.
- To create a new Portfolio Page, paste the short code [slider] [/slider] in the text box. After that, add images. You can add multiple images at the same time.

| E | dit Portfolio         | New Portfolio         |    |
|---|-----------------------|-----------------------|----|
|   | Beautiful Like        | Gates                 |    |
| _ | Permalink: http://dem | no6.kvsocial.com/?pro | oj |
|   | 97 Add Media          |                       |    |
| - |                       | 6 = = =               |    |
|   | Paragraph 🔹 💆         |                       | ł  |
|   | [slider] [/slider]    |                       |    |

- 4. If you want to add a hyperlink under the image, follow these steps:
  - a. Put in a text underneath an image (for example: Click to buy this like gate). You can do this by editing the ALT TEXT on the image
  - b. Use the hyperlink in the portfolio tab (see image below)
  - c. This hyperlink would show up on the portfolio images, with the text you set on 4a.

The process is the same for all Portfolio Pages.

| Proje     | ct Info                                                   |
|-----------|-----------------------------------------------------------|
| 7         | Project Thumb (122x107)<br>https://s3.amazonaws.co        |
|           | Project Thumb Recents (149x43)<br>https://s3.amazonaws.co |
| URL Href: |                                                           |

# To Edit the Paypal Link in Your Portfolio

#### The current Paypal Link can be easily edited:

#### https://www.paypal.com/cgi-

bin/webscr?cmd=\_xclick&business=<mark>payments%40kvsocial%2ecom</mark>&item\_name=<mark>Social%2dPortfolio%20</mark> All%2din%2dOne%20Package</mark>&amount=<mark>200</mark>%2e00&currency\_code=USD&button\_subtype=services&no \_note=1&no\_shipping=1&bn=PP%2dBuyNowBF%3abtn\_buynow\_LG%2egif%3aNonHosted

#### Legend:

payments@kvsocial.com - change it to your email address Social Portfolio-All-in-One Package – Product Name 200 – Amount

#### New Link:

<u>https://www.paypal.com/cgi-</u> <u>bin/webscr?cmd=\_xclick&business=info%40mywebsite%2ecom</u>&item\_name=<mark>My%20Product%20Name</mark> &amount=<mark>500</mark>%2e00&currency\_code=USD&button\_subtype=services&no\_note=1&no\_shipping=1&bn= PP%2dBuyNowBF%3abtn\_buynow\_LG%2egif%3aNonHosted

#### This is how the New Paypal Link will look in your browser:

| Your order                                                             | summary            | Choose a way to pay                                                                               |
|------------------------------------------------------------------------|--------------------|---------------------------------------------------------------------------------------------------|
| Descriptions<br>My Product Name<br>Item price: \$500.00<br>Quantity: 1 | Amount             | Pay with my PayPal account<br>Log in to your PayPal account to complete the purchas<br>Email      |
| Item total                                                             | \$500.00           | shugarrrr@live.com                                                                                |
|                                                                        | Total \$500.00 USD | PayPal password This is not a shared computer. What's this? Log In Forgot your email or password? |
|                                                                        |                    | Create a PayPal account     And pay with your debit or credit card                                |

fter editing the **Paypal URL**, go to **Project Info in the Portfolio Page** and paste the **NEW Paypal Link** in the **URL Href** box and edit the URL Label.

| Project Info      |                                                                                    |  |
|-------------------|------------------------------------------------------------------------------------|--|
| Your              | Project Thumb (122x107)<br>https://s3.amazonaws.co                                 |  |
|                   | Project Thumb Recents (149x43)<br>https://s3.amazonaws.co                          |  |
| <u> </u>          | .paypal.com/( + Paste the Paypal URL here                                          |  |
| URL Label:        | NOW!!                                                                              |  |
| Displayed only wi | hen you use [recent_portfolio] shortcode. Ex.: http://socialportfolio.kvsocial.com |  |